## **Outlook: Reserving NYSERDA Equipment**

**Topic Overview** 

## Introduction

This page provides instructions on how users should reserve conference rooms and equipment at NYSERDA.

Reserving Conference Rooms

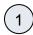

Open Outlook and click the Calendar icon on the bottom-left of the window to access your Outlook Calendar.

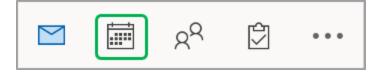

(2)

Select the New Appointment or New Meeting option.

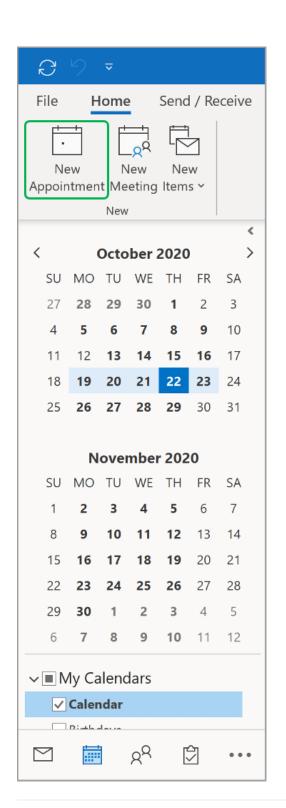

3

After setting the date and time of the meeting, click the **Scheduling Assistant** menu option.

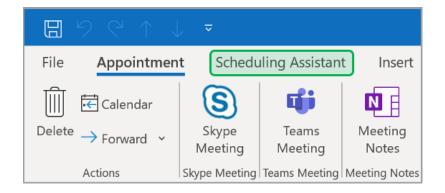

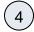

## Select Add Room.

The **Add Room** option in Outlook may be located in a different area depending on the device or method you are using to access **Outlook**.

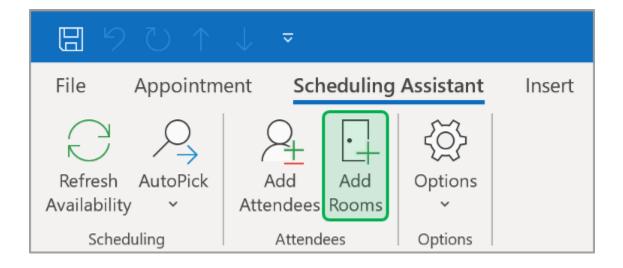

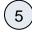

Select NYSERDA Rooms from the Address Book drop-down menu.

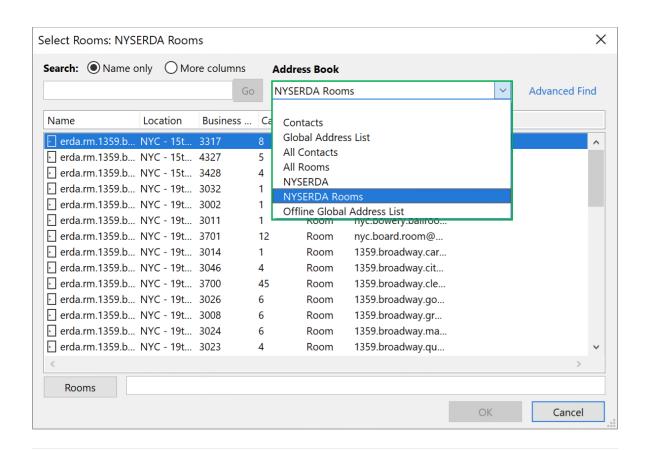

6

Locate the room you intend to reserve on the list. Once located, select it, then click the **Room** button to add it to your invite. Repeat this step to add additional conference rooms to your invitation as needed. Then click **OK**.

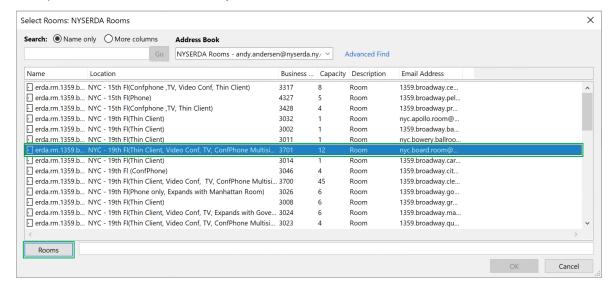

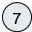

Next, you'll need to confirm the availability of the selected **Conference Room(s)** to ensure that no one else has them reserved already. After adding the room(s), review the **Scheduling Assistant** screen again and look for the line item(s) for the selected room (s). You can see dates and times where the room(s) has already been reserved.

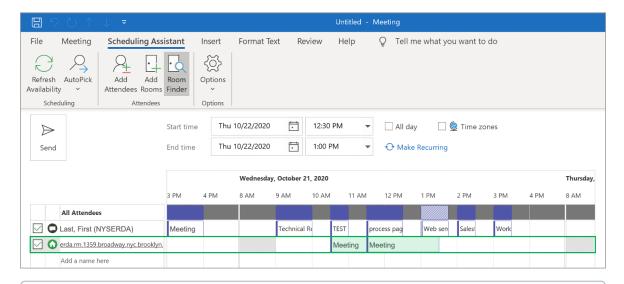

①

If the room you are looking to reserve is already booked, try locating alternate rooms using the instructions above. Otherwise, booked rooms will display the person who reserved it. You can reach out the them to discuss alternatives but this should only be done if no other **Conference Rooms** are available given your needs and requirements.

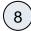

When complete, return to the **Appointment** and click **Send**. You will receive an automated email notification notifying you if your reservation was accepted or declined. The subject of the notification will display as **Accepted:** [Meeting Title] or **Declined:** [Meeting Title].

If you do not receive an automated email notification or if you receive the **Declined: [Meeting Title]** email notification, it is an indication the room has already been reserved and you should attempt to locate an alternate **Conference Room**.

## Reserving Equipment

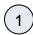

First, you'll need to identify the name of the equipment you'd like to reserve. To do this, open the Address Book in Outlook

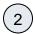

Within the **Address Book**, type **erda.eq** in the **Search** field. This reveals all the reservable equipment that **NYSERDA** offers. Device s labeled **LON** are **Tablets**, and devices labeled **Loaner** are **Laptops**.

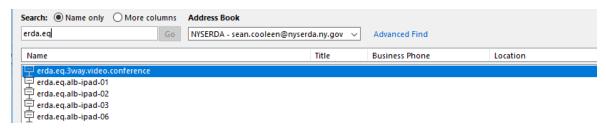

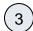

After identifying the name of the equipment you'd like to reserve, click on the Calendar icon on the bottom-left of the window.

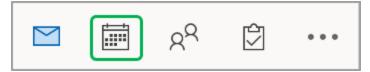

 $\left(4\right)$ 

Select the New Appointment or New Meeting option.

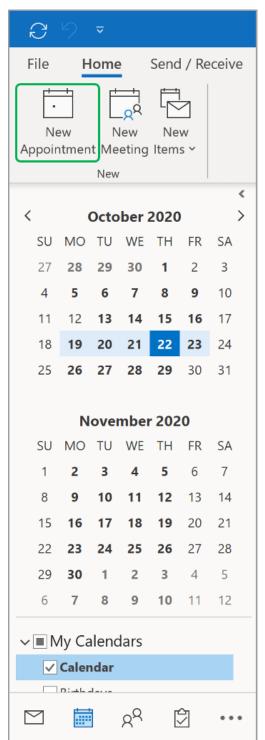

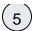

After setting the date and time of the meeting, type the name of the equipment you'd like to reserve in the Attendees field.

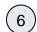

Then, click the **Scheduling Assistant** menu option.

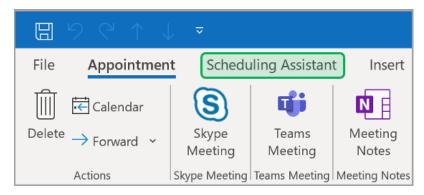

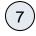

Modify the **Start** and **End Times** appropriately, if the equipment is reserved during a time you would like to reserve the device it will be reflected with a busy time through that time period.

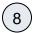

To finalize the reservation click **Send**.

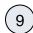

Hardware can be picked up by calling the Helpdesk at x4357 it is helpful to know what equipment you have reserved prior to arriving so we can locate the device without delay.

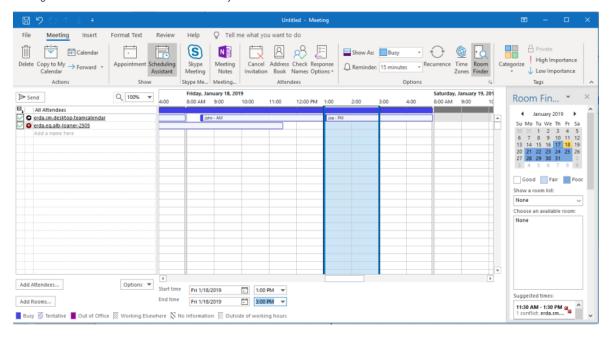